2024/05/21 01:50 1/2 16.06. Entering a new logo

## **Entering a new Logo**

Select *File>Preferences*. On the left hand side choose *Logo*.

If you want this logo to be printed on invoices then tick the box.

Copy your image onto your clipboard (control+c) and paste into the area provided (control+v). Be careful to use an image of the aspect ratio 16:10 (16 wide to 10 high) as mSupply will stretch the image to fill the available area.

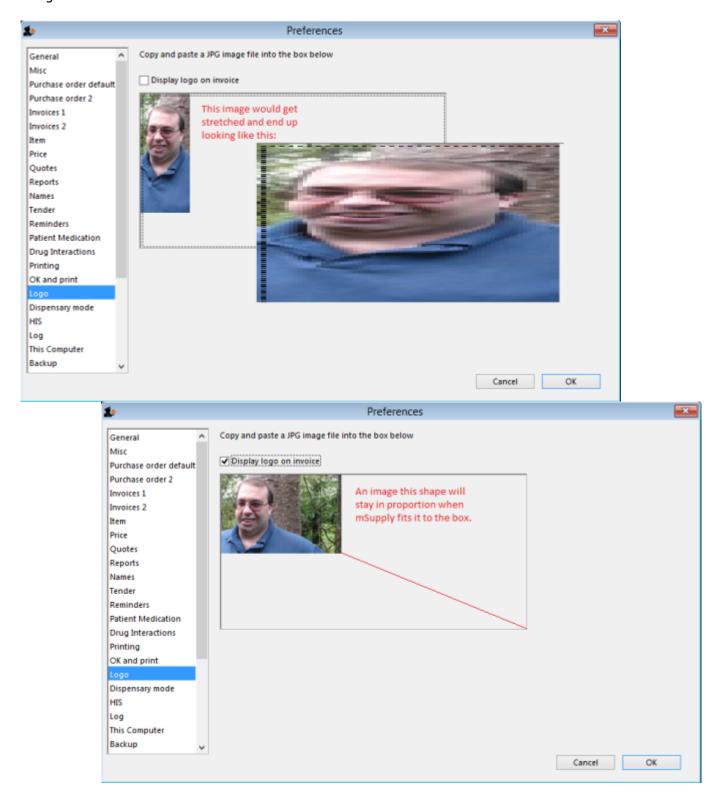

Previous: Entering a New Logo Next: Entering a New Logo

Last update: 2017/07/18 21:41

From:

https://docs.msupply.org.nz/ - mSupply documentation wiki

Permanent link:

https://docs.msupply.org.nz/preferences:logo?rev=1500414108

Last update: 2017/07/18 21:41

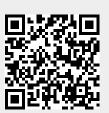